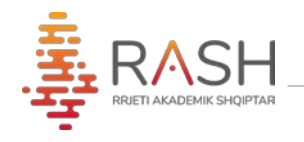

## **MANUAL MBI PËRDORIMIN E EDUMEET**

## **OeduMEET**

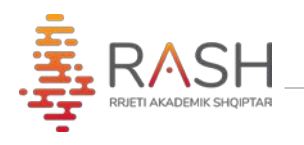

**Edumeet** është një platformë për të mbështetur videokonferencat, dizenjuar dhe zhvilluar nga **GÉANT**.

Më poshtë përshkruhen shkurtimisht karakteristikat e kësaj platfome, që do ju vijnë në ndihmë gjatë mësimit online me studentët tuaj.

1. Me anë të një browser google chrome/mozilla etj., ju duhet të aksesoni këtë url: [www.uni.rash.al](http://www.uni.rash.al/)

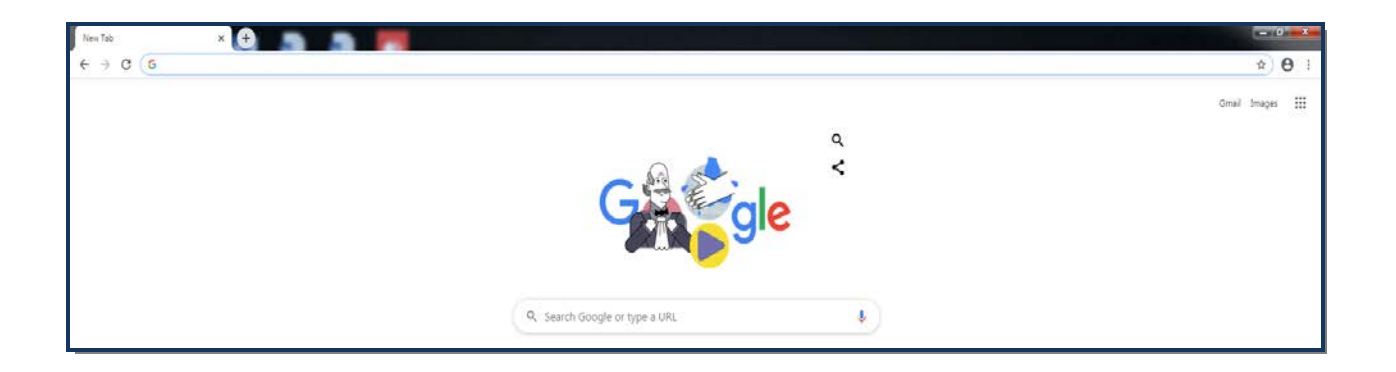

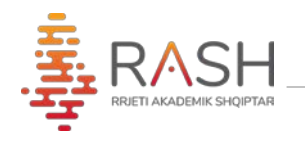

2. Te hapësira "**Room meet"** do vendosni emrin e dhomës që doni të aksesoni, e cila mund të jetë emri i lëndës apo thjesht një çfarëdo që zgjidhet nga ju.

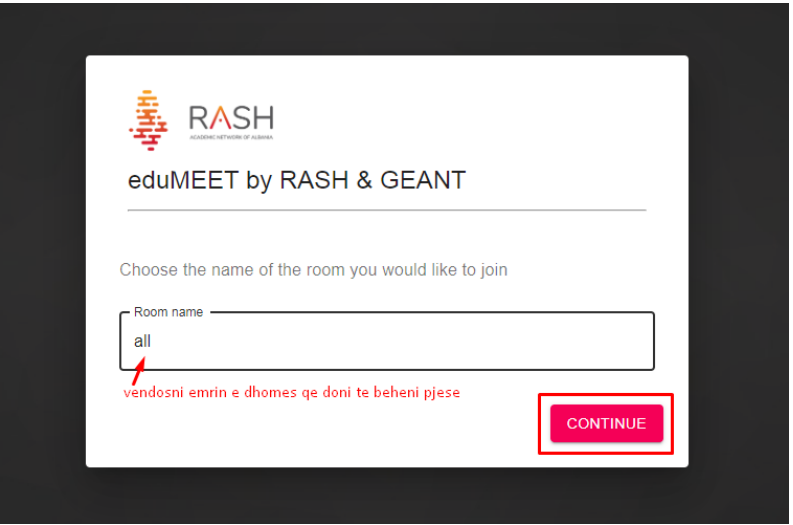

3. Te hapësira "**Your name**" vendosni emrin dhe mbiemrin tuaj, me të cilin do identifikoheni në klasën tuaj online që po ndiqni. Mund të zgjidhni mënyrën e aksesimit të klasës vetëm **audio** (nëse dëshironi vetëm të flisni dhe dëgjoni) ose **audio and video** (nëse dëshironi dhe të jeni me video i pranishëm në klasë)

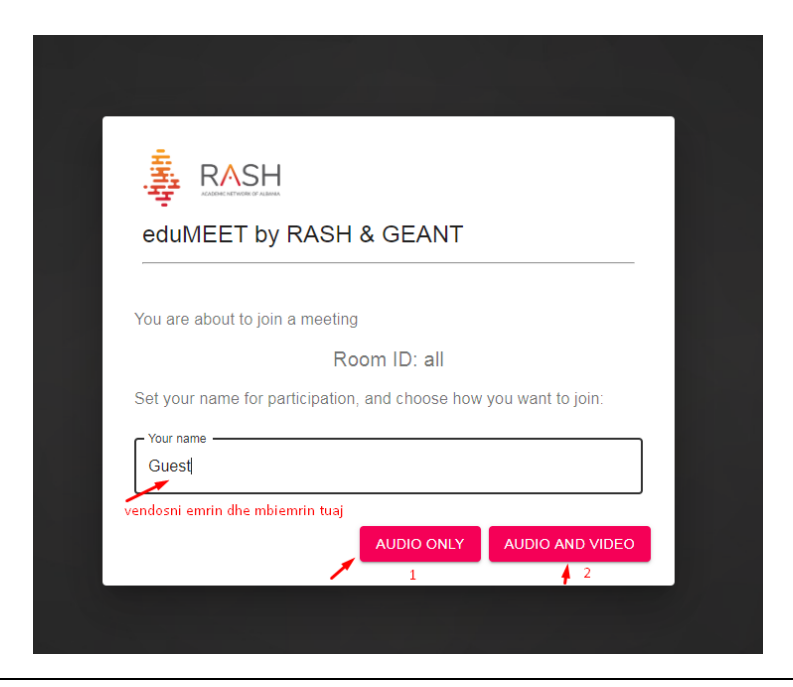

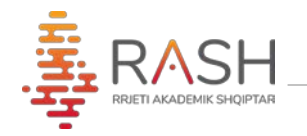

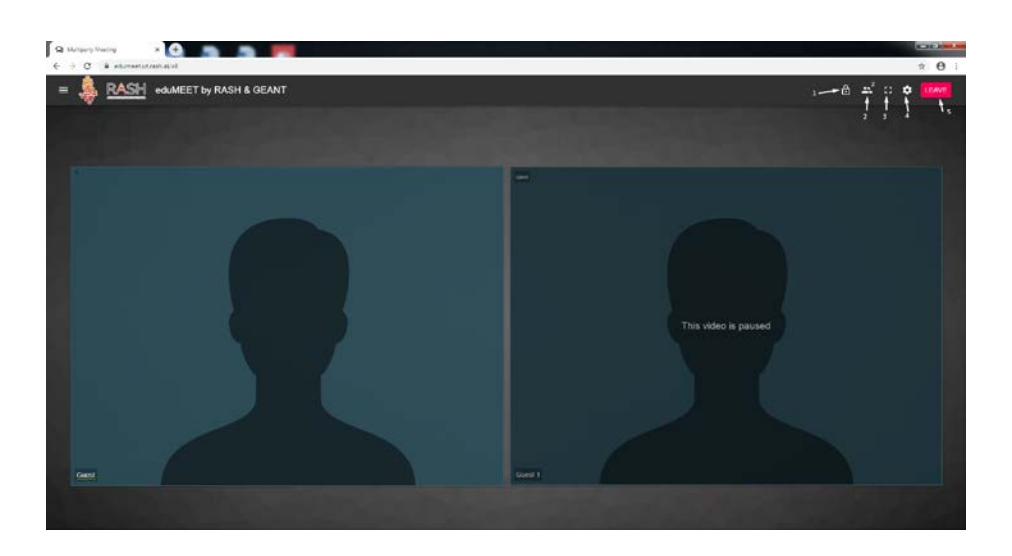

- 4. Pas aksesimit të klasës ku ju keni mundësi të shikoni dhe dëgjoni të gjithë anëtarët e tjerë, kemi mundësitë e mëposhtme:
	- 1) **Lock room** mbylljen e klasës dhe anëtarë të tjerë nuk mund ta aksesojnë atë
	- 2) **Show Participants** mundësinë për të pare numrin e pjesëmarrësve
	- 3) **Enter Full screen**
	- 4) **Settings** përshtatje të karakteristikave sipas kërkesave
	- 5) **Leave** për tu larguar nga ajo klasë

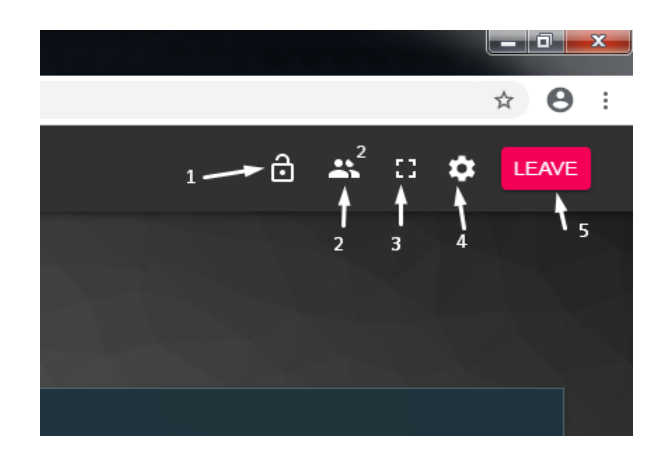

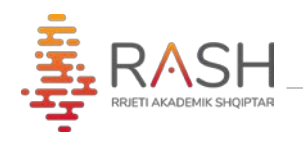

5. Nëse klikojmë mbi butonin "**Setting**" ofrohen disa tip konfigurimesh:

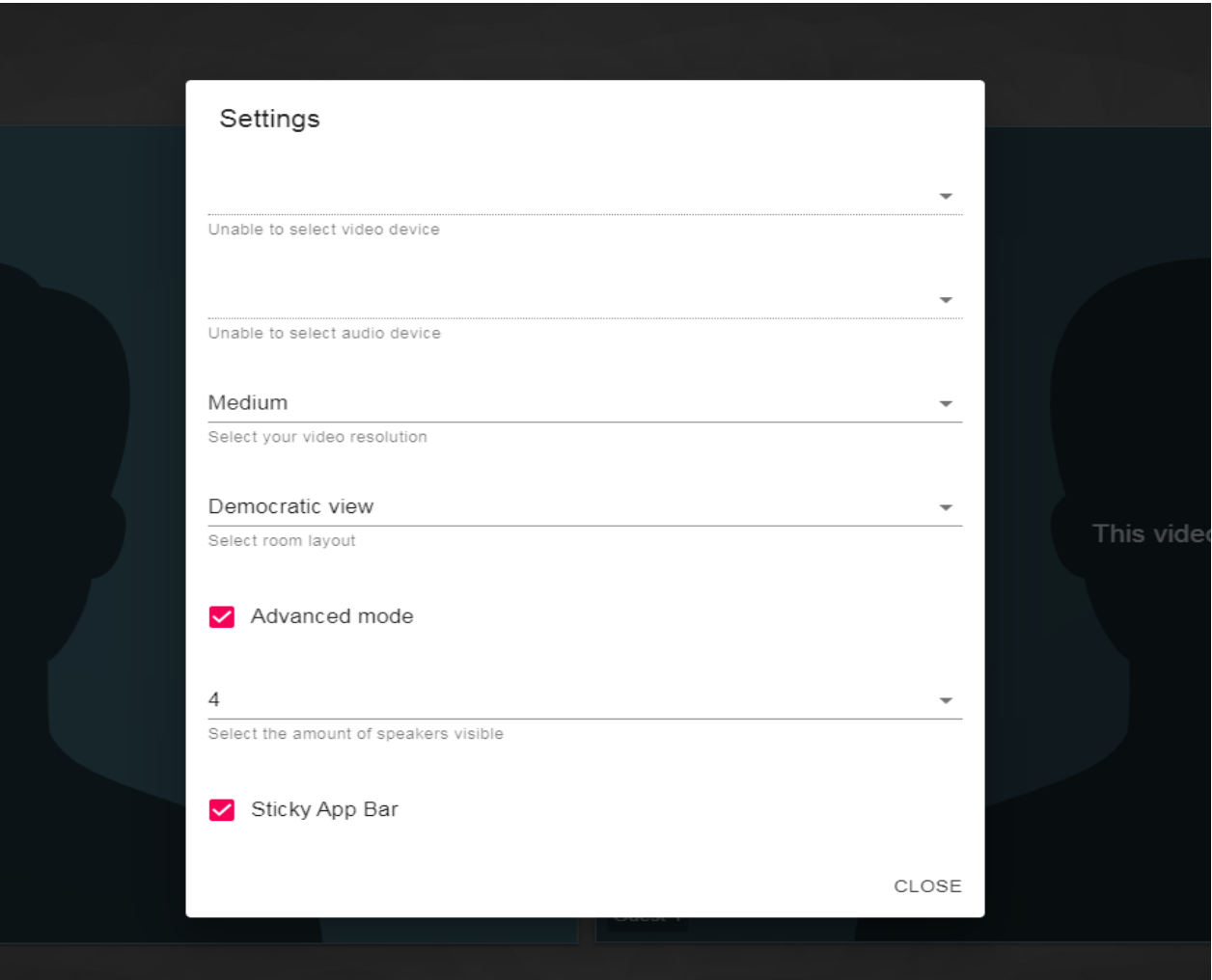

- a) Zgjedhjen e tipit dhe kualitetit të mikrofonit dhe kamerës
- b) Rezolucionin e videos

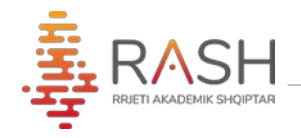

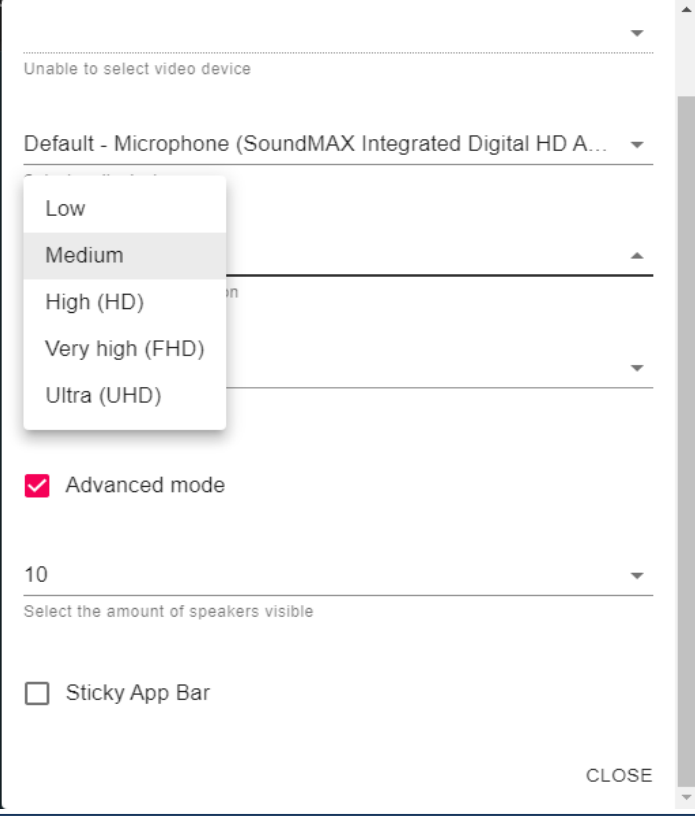

## a) Mënyrën e paraqitjes

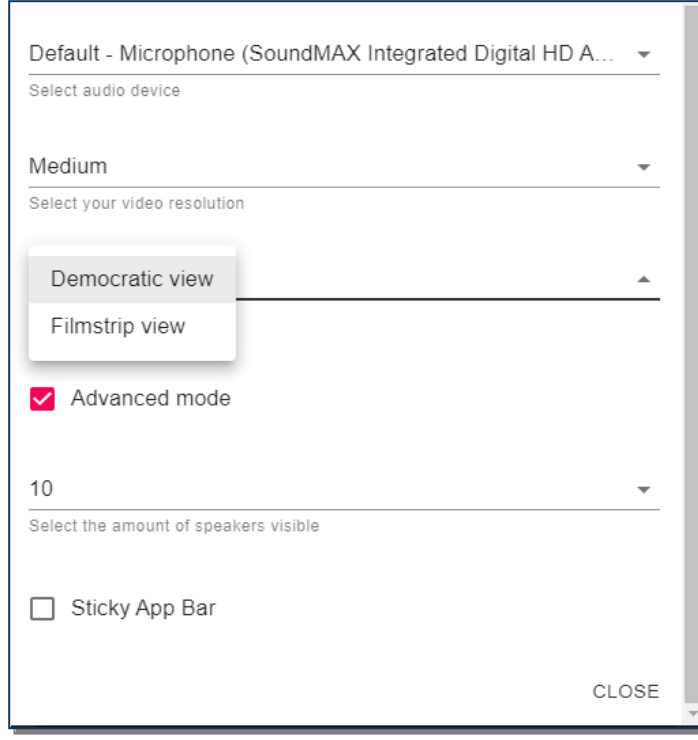

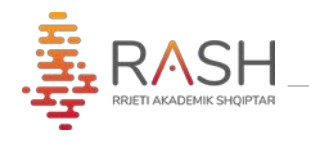

a) Përzgjedh numrin e pjesëmarrëve që dëshironi të jenë të dukshëm për ju

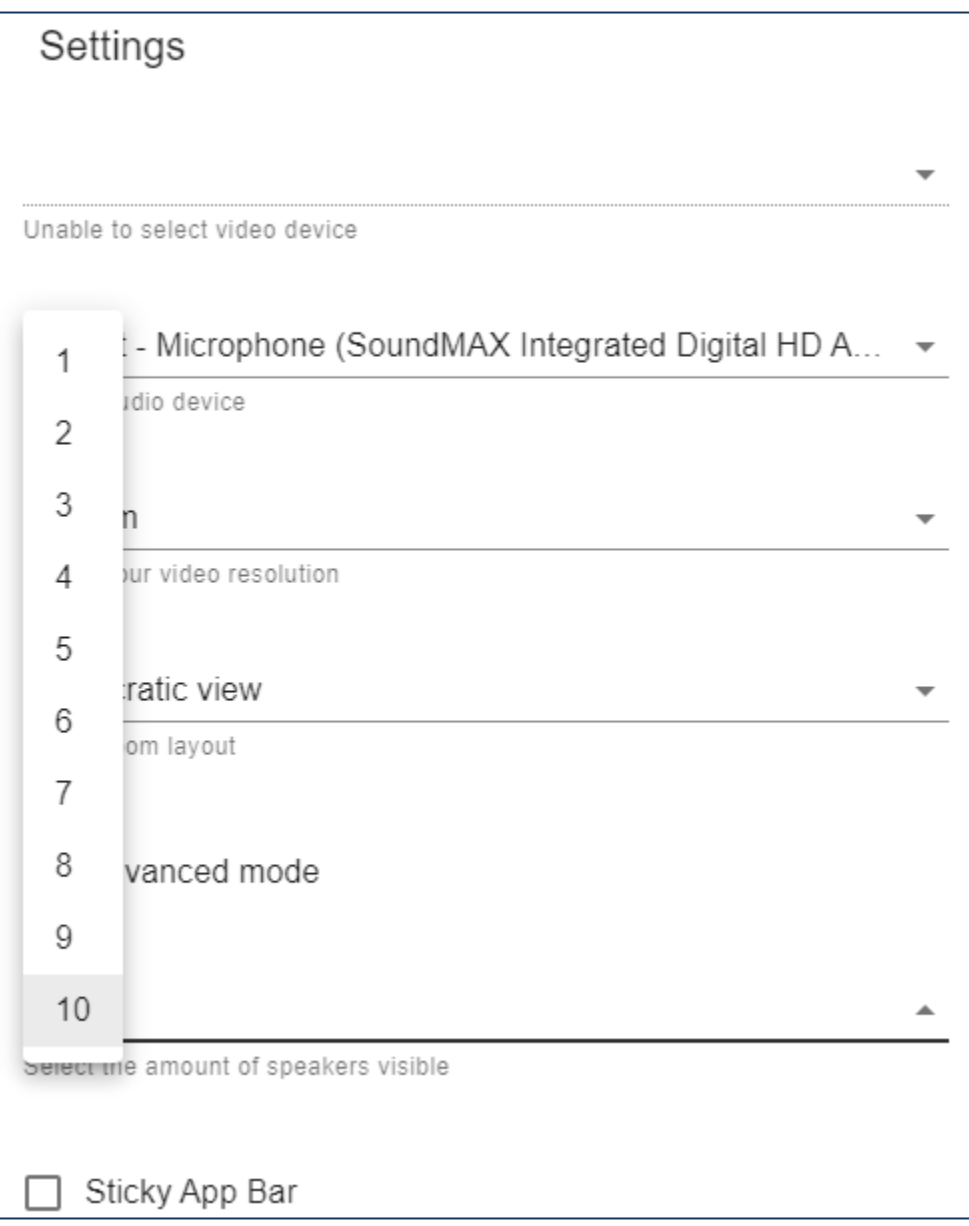

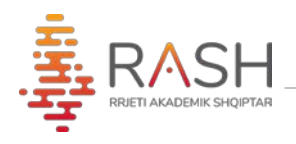

• Në të majtë të ekranit klikojmë butonin e treguar në figurën e më poshtëme. Juve ju jepet mundësia për:

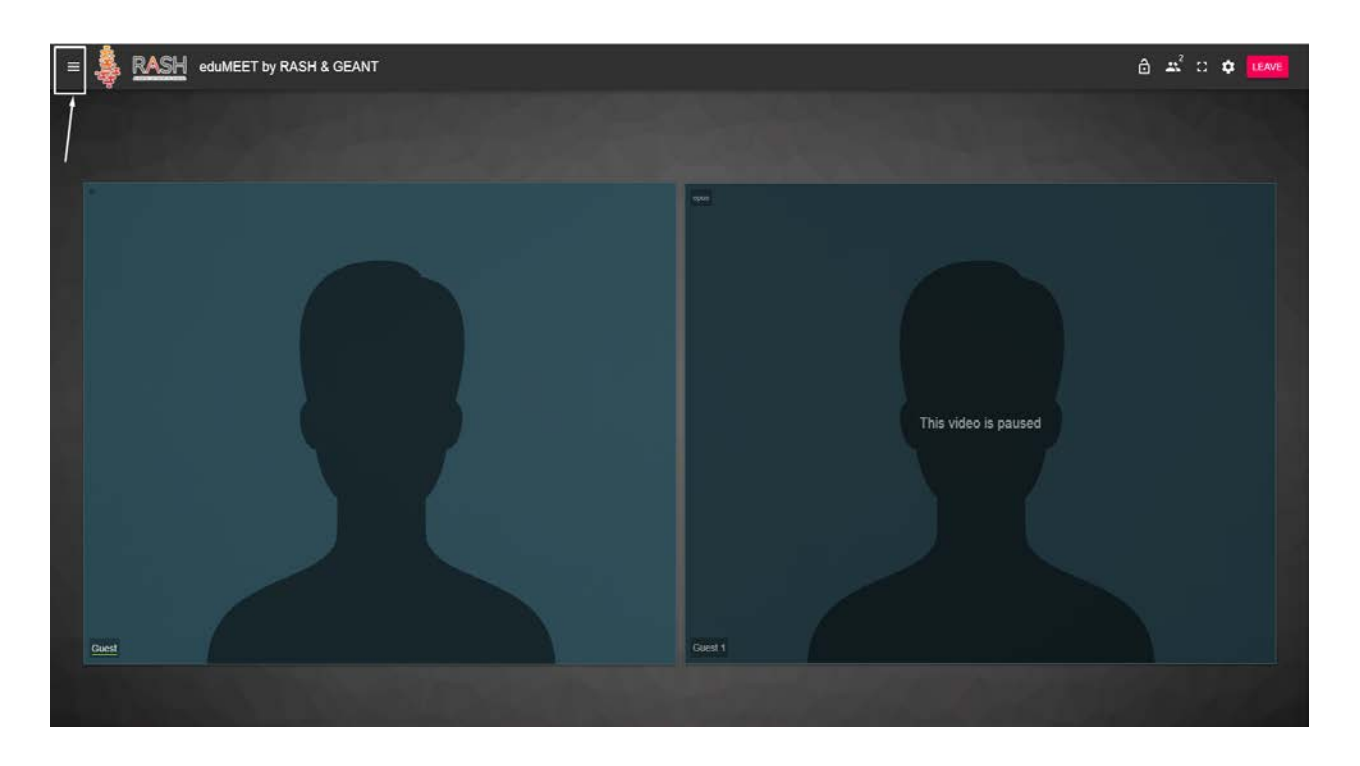

1. Komunikuar me shkrim me personat që janë të pranishëm në klasë

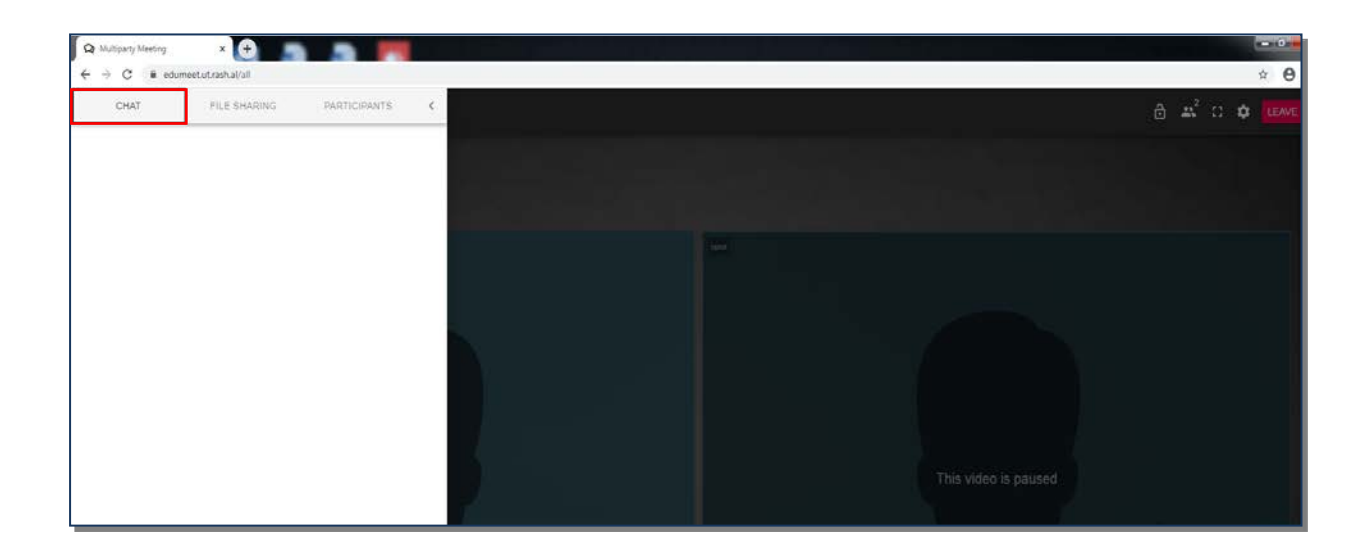

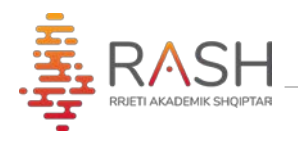

## 2. Për të bërë "**share**" file të ndryshëm

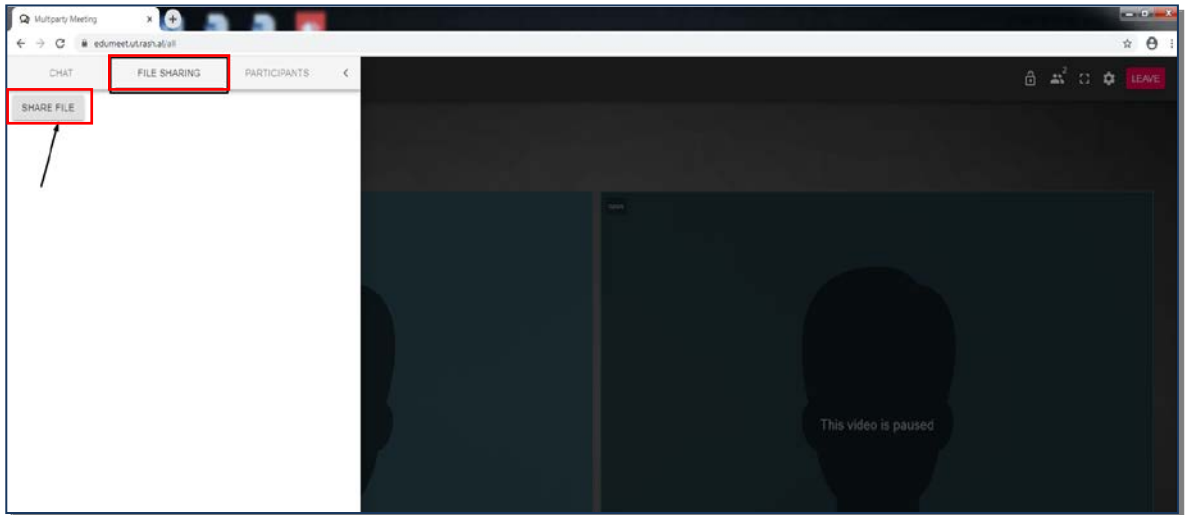

3. Për të parë pjesëmarrësit e pranishëm në klasë. Këtu mund të bllokojmë mikrofonat e disa ose të gjithë pjesëmarrësve.

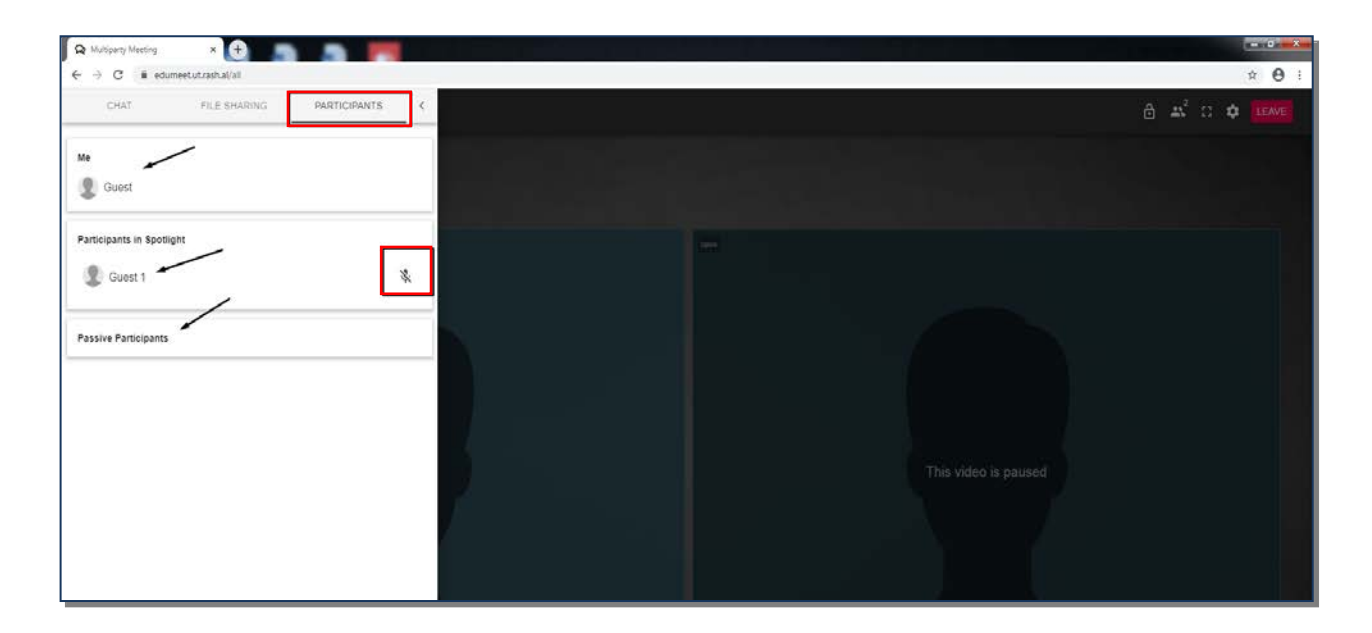

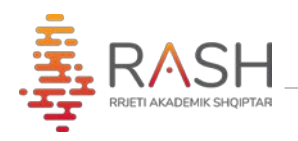

a)Bllokimi i mikrofonave mund të bëhet dhe nga faqja e treguar si më poshtë:

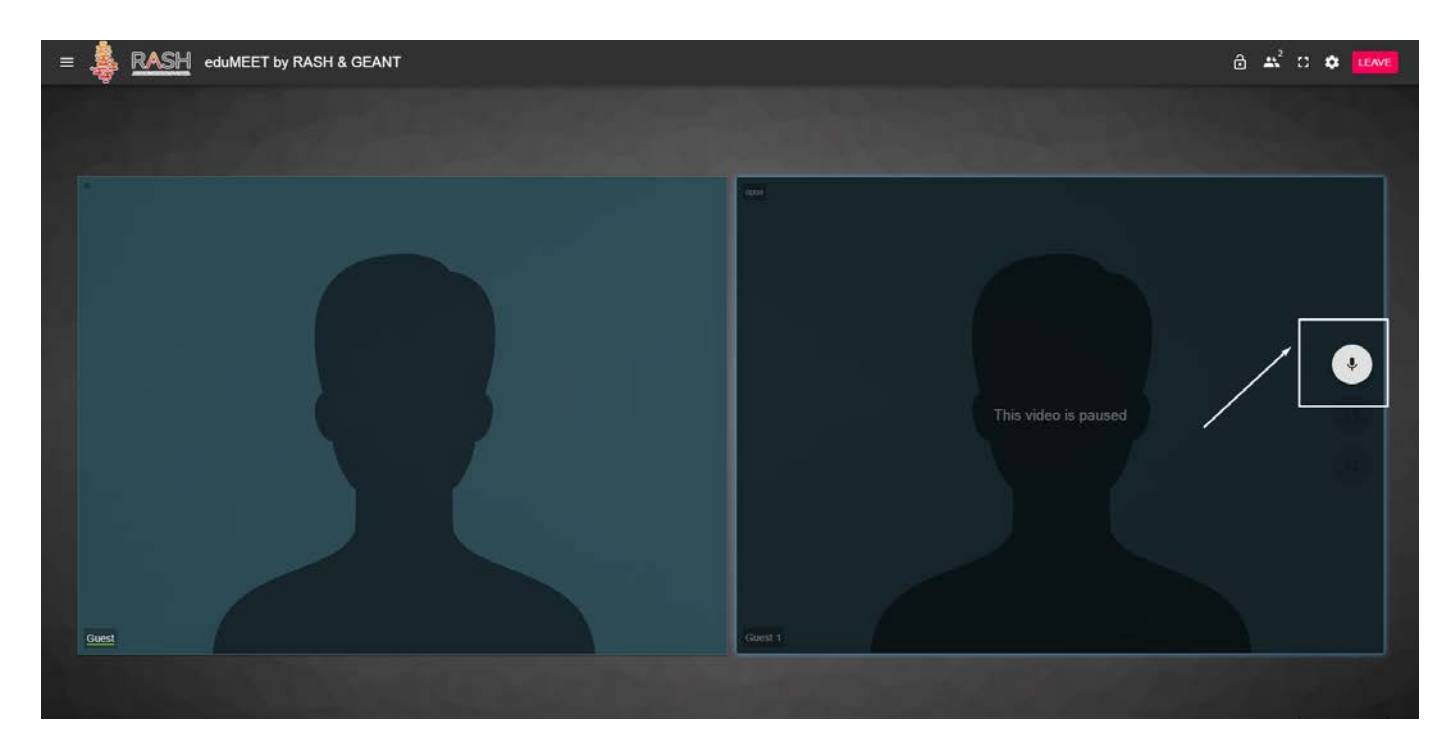

b)Opsioni për të bërë **share** të ekranit tuaj, duke klikuar **Start screen sharing** e treguar si në figure:

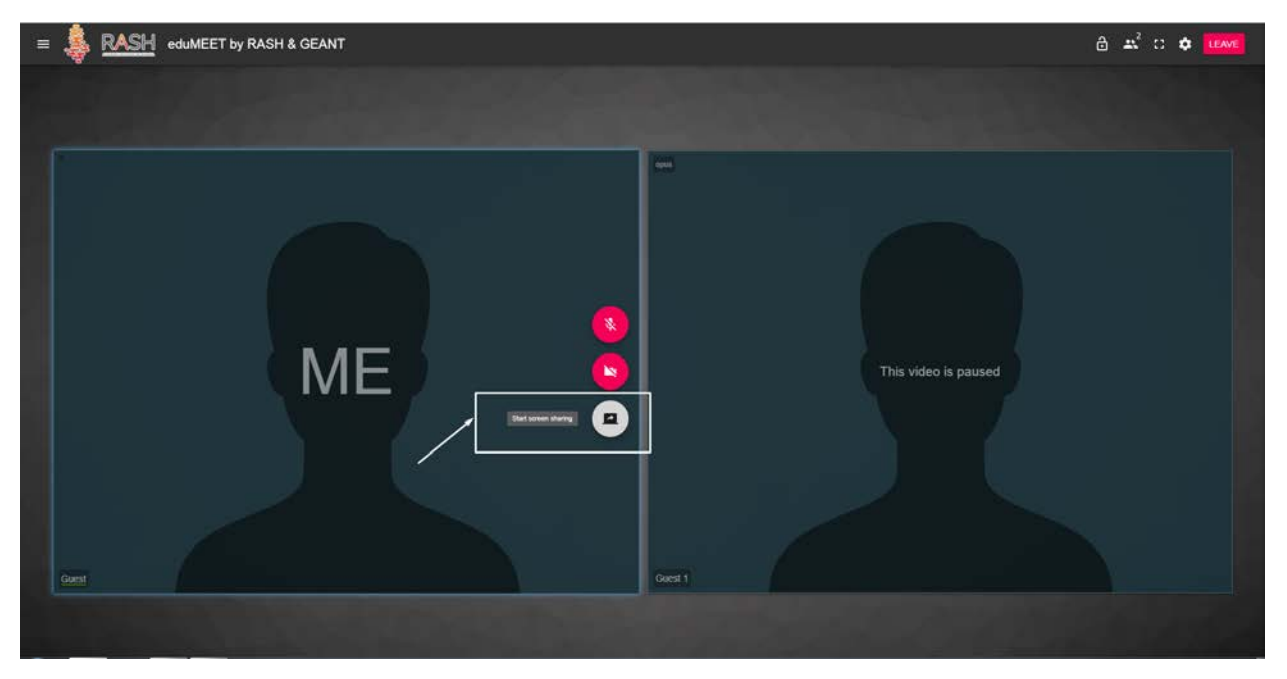

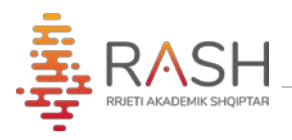

Në tabelën që ju shfaqet mund të zgjidhni njërin nga opsionet më poshtë sipas interest tuaj dhe më pas klikoni butonin **Share**

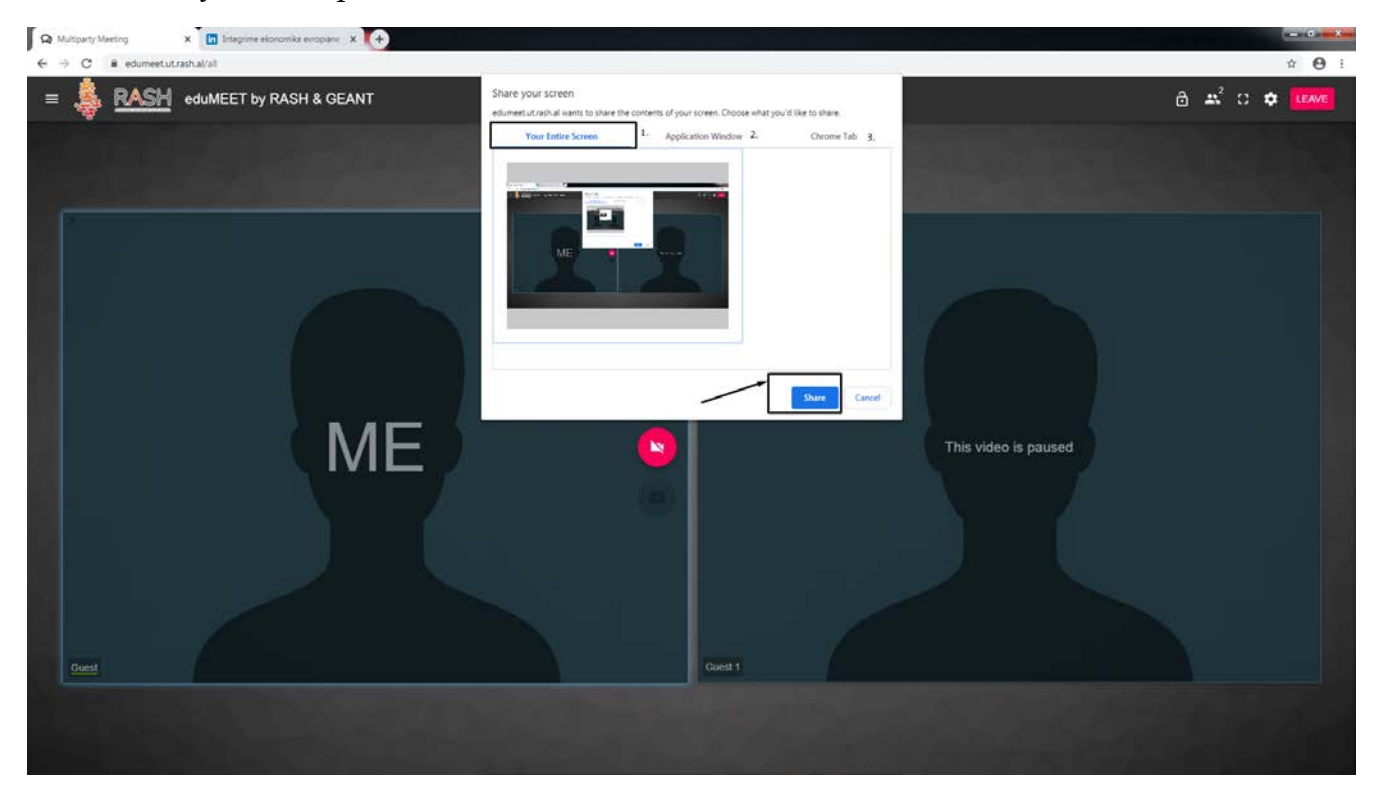

Ju mund të largoheni nga klasa duke klikuar butonin **Leave**.

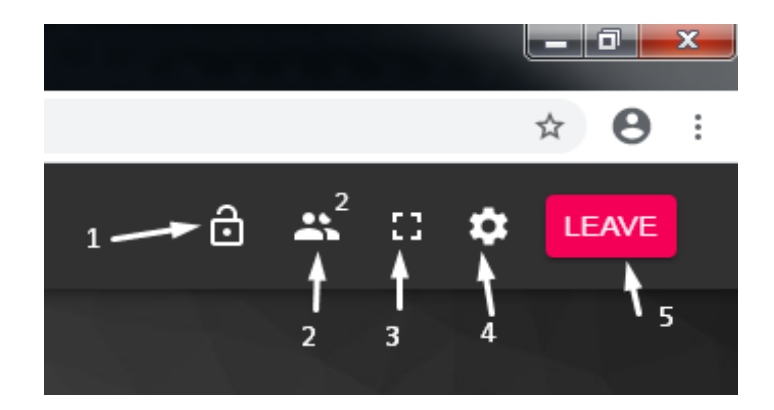